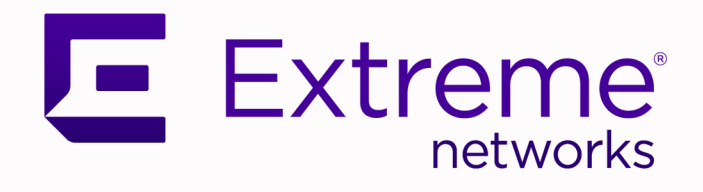

## Extreme Campus Controller™

## Installation Guide

9036938-00 Rev AA April 2021

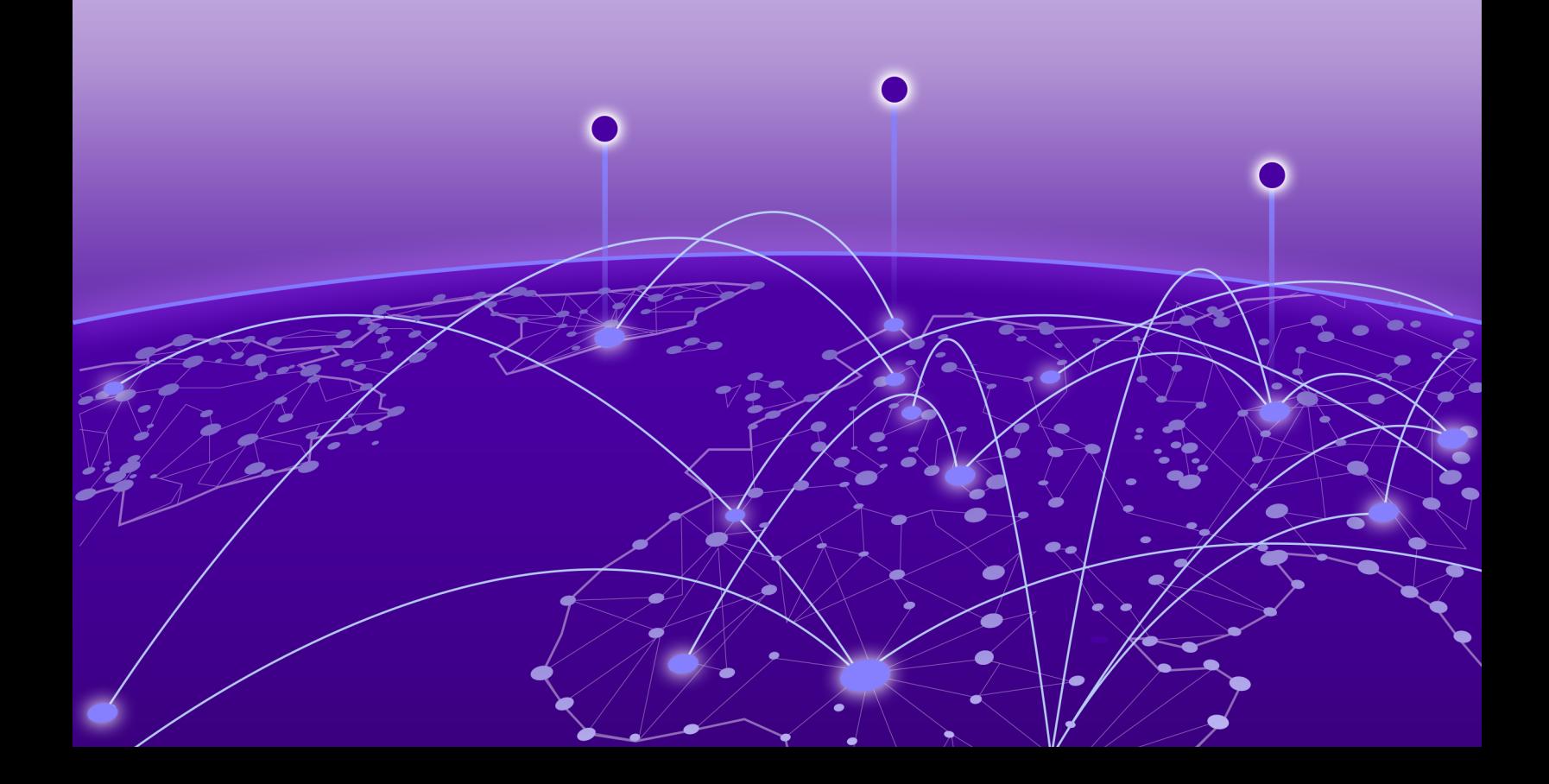

Copyright © 2021 Extreme Networks, Inc. All rights reserved.

### Legal Notice

Extreme Networks, Inc. reserves the right to make changes in specifications and other information contained in this document and its website without prior notice. The reader should in all cases consult representatives of Extreme Networks to determine whether any such changes have been made.

The hardware, firmware, software or any specifications described or referred to in this document are subject to change without notice.

### **Trademarks**

Extreme Networks and the Extreme Networks logo are trademarks or registered trademarks of Extreme Networks, Inc. in the United States and/or other countries.

All other names (including any product names) mentioned in this document are the property of their respective owners and may be trademarks or registered trademarks of their respective companies/owners.

For additional information on Extreme Networks trademarks, see: [www.extremenetworks.com/](http://www.extremenetworks.com/company/legal/trademarks) [company/legal/trademarks](http://www.extremenetworks.com/company/legal/trademarks)

### Open Source Declarations

Some software files have been licensed under certain open source or third-party licenses. Enduser license agreements and open source declarations can be found at: [https://](https://www.extremenetworks.com/support/policies/open-source-declaration/) [www.extremenetworks.com/support/policies/open-source-declaration/](https://www.extremenetworks.com/support/policies/open-source-declaration/)

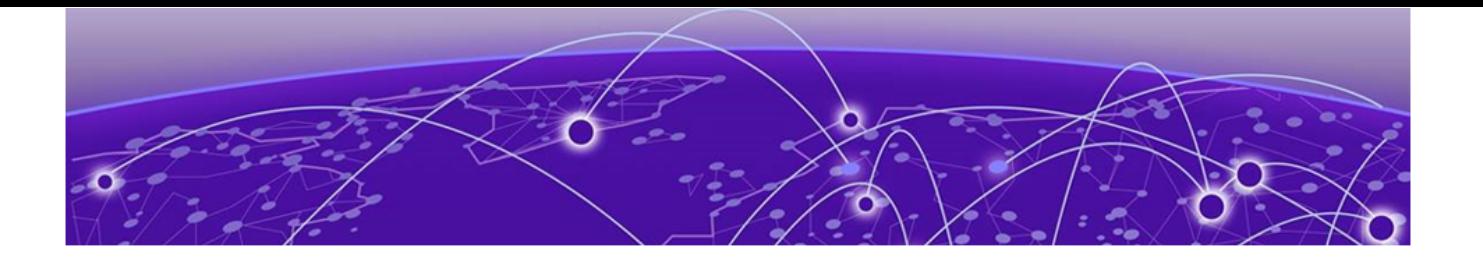

## **Table of Contents**

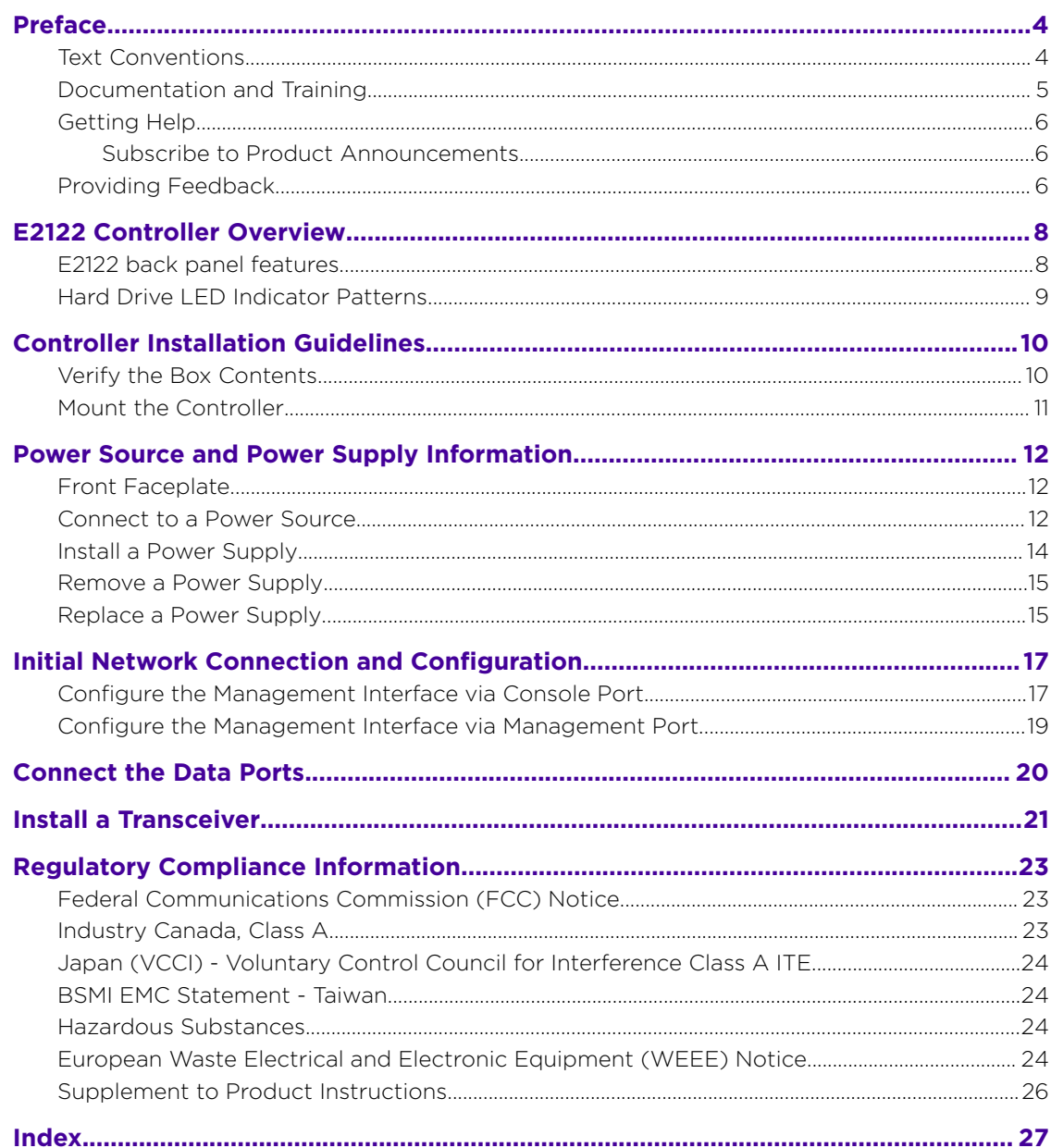

<span id="page-3-0"></span>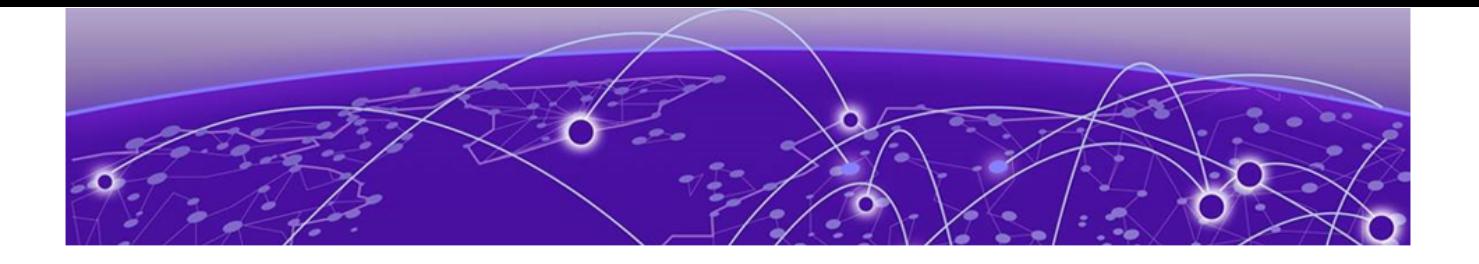

## **Preface**

Read the following topics to learn about:

- The meanings of text formats used in this document.
- Where you can find additional information and help.
- How to reach us with questions and comments.

### Text Conventions

Unless otherwise noted, information in this document applies to all supported environments for the products in question. Exceptions, like command keywords associated with a specific software version, are identified in the text.

When a feature, function, or operation pertains to a specific hardware product, the product name is used. When features, functions, and operations are the same across an entire product family, such as ExtremeSwitching switches or SLX routers, the product is referred to as *the switch* or *the router*.

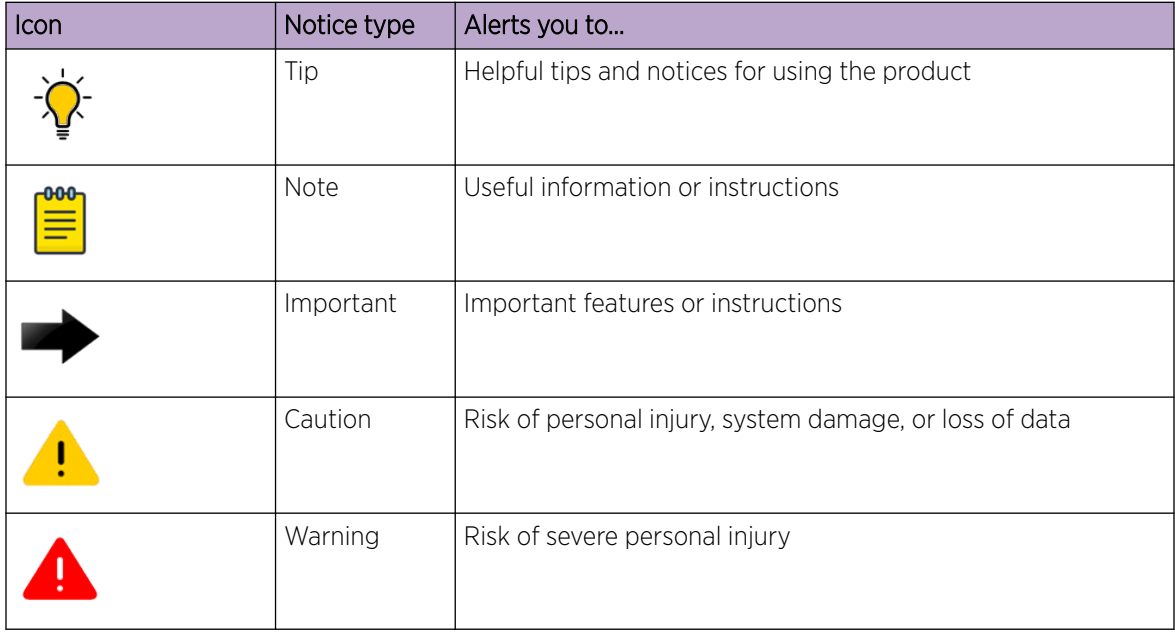

### **Table 1: Notes and warnings**

<span id="page-4-0"></span>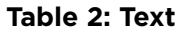

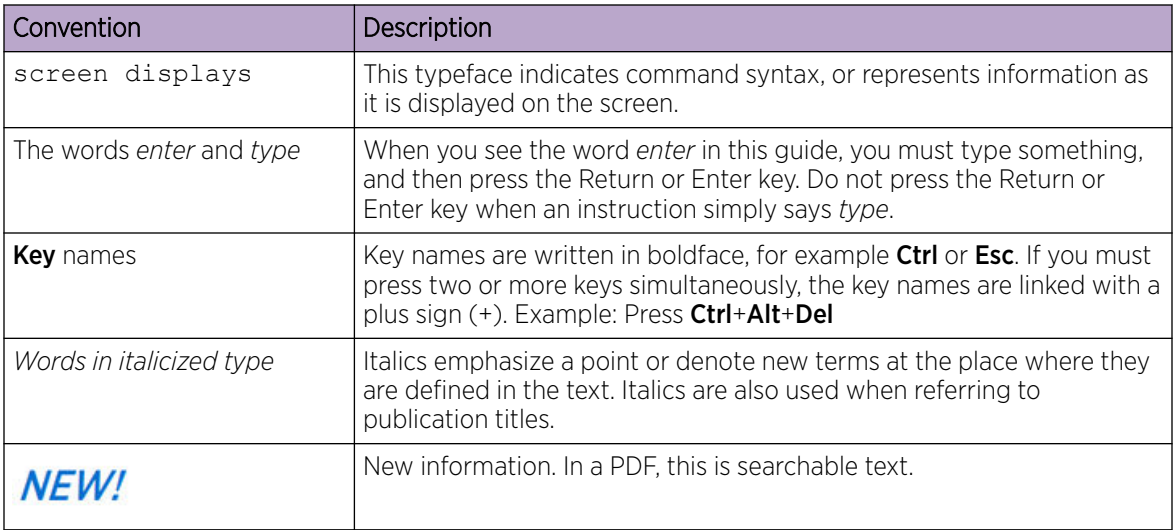

### **Table 3: Command syntax**

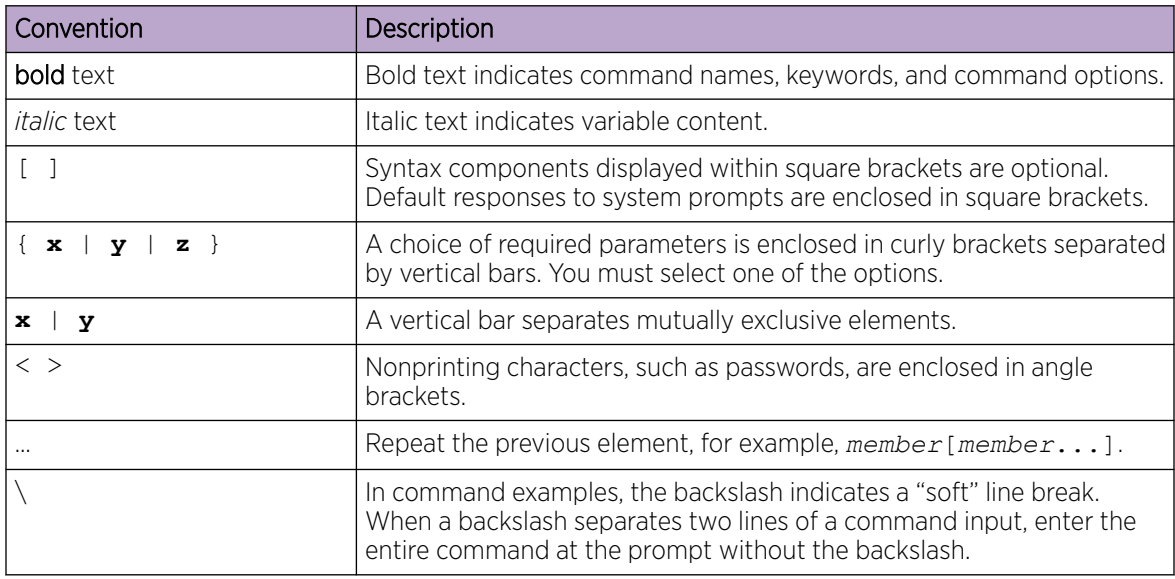

## Documentation and Training

Find Extreme Networks product information at the following locations:

[Current Product Documentation](http://www.extremenetworks.com/documentation/) [Release Notes](https://www.extremenetworks.com/support/release-notes/) [Hardware and software compatibility](https://www.extremenetworks.com/support/compatibility-matrices/) for Extreme Networks products [Extreme Optics Compatibility](https://optics.extremenetworks.com/) [Other resources](https://www.extremenetworks.com/resources/) such as white papers, data sheets, and case studies

Extreme Networks offers product training courses, both online and in person, as well as specialized certifications. For details, visit [www.extremenetworks.com/education/.](https://www.extremenetworks.com/education/)

### <span id="page-5-0"></span>Getting Help

If you require assistance, contact Extreme Networks using one of the following methods:

### [Extreme Portal](https://extremeportal.force.com/ExtrSupportHome)

Search the GTAC (Global Technical Assistance Center) knowledge base; manage support cases and service contracts; download software; and obtain product licensing, training, and certifications.

### [The Hub](https://community.extremenetworks.com/)

A forum for Extreme Networks customers to connect with one another, answer questions, and share ideas and feedback. This community is monitored by Extreme Networks employees, but is not intended to replace specific guidance from GTAC.

### [Call GTAC](http://www.extremenetworks.com/support/contact)

For immediate support: (800) 998 2408 (toll-free in U.S. and Canada) or 1 (408) 579 2826. For the support phone number in your country, visit: [www.extremenetworks.com/support/contact](http://www.extremenetworks.com/support/contact)

Before contacting Extreme Networks for technical support, have the following information ready:

- Your Extreme Networks service contract number, or serial numbers for all involved Extreme Networks products
- A description of the failure
- A description of any actions already taken to resolve the problem
- A description of your network environment (such as layout, cable type, other relevant environmental information)
- Network load at the time of trouble (if known)
- The device history (for example, if you have returned the device before, or if this is a recurring problem)
- Any related RMA (Return Material Authorization) numbers

### Subscribe to Product Announcements

You can subscribe to email notifications for product and software release announcements, Field Notices, and Vulnerability Notices.

- 1. Go to [The Hub](https://community.extremenetworks.com/).
- 2. In the list of categories, expand the **Product Announcements** list.
- 3. Select a product for which you would like to receive notifications.
- 4. Select Subscribe.
- 5. To select additional products, return to the **Product Announcements** list and repeat steps 3 and 4.

You can modify your product selections or unsubscribe at any time.

### Providing Feedback

The Information Development team at Extreme Networks has made every effort to ensure the accuracy and completeness of this document. We are always striving to improve our documentation and help you work better, so we want to hear from you. We welcome all feedback, but we especially want to know about:

• Content errors, or confusing or conflicting information.

- Improvements that would help you find relevant information in the document.
- Broken links or usability issues.

If you would like to provide feedback, you can do so in three ways:

- In a web browser, select the feedback icon and complete the online feedback form.
- Access the feedback form at <https://www.extremenetworks.com/documentation-feedback/>.
- Email us at [documentation@extremenetworks.com](mailto:documentation@extremenetworks.com).

Provide the publication title, part number, and as much detail as possible, including the topic heading and page number if applicable, as well as your suggestions for improvement.

<span id="page-7-0"></span>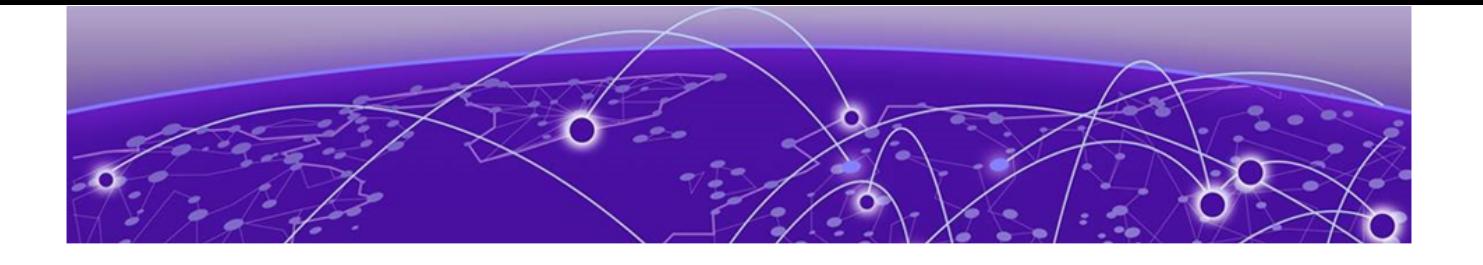

## **E2122 Controller Overview**

E2122 controller hardware is a campus controller that supports two thousand standalone devices, sixteen thousand users, and four hundred switches. It provides availability for up to four thousand devices, thirty two thousand users, and eight hundred switches, with any client distribution between controllers.

### E2122 back panel features

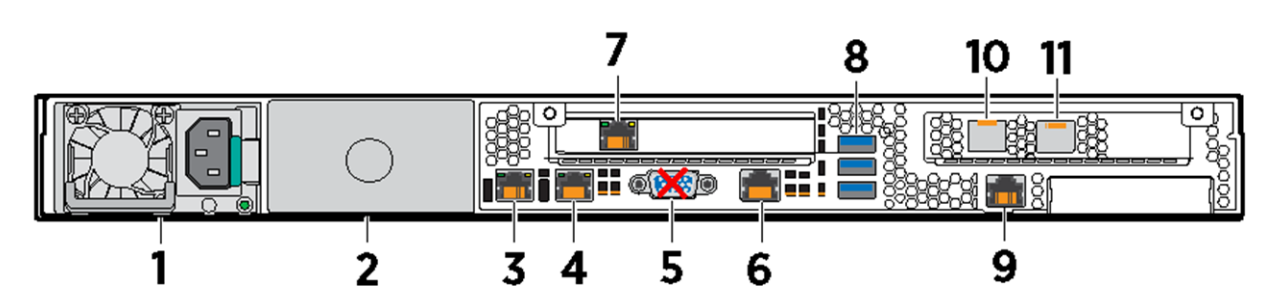

### **Figure 1: E2122 back panel layout**

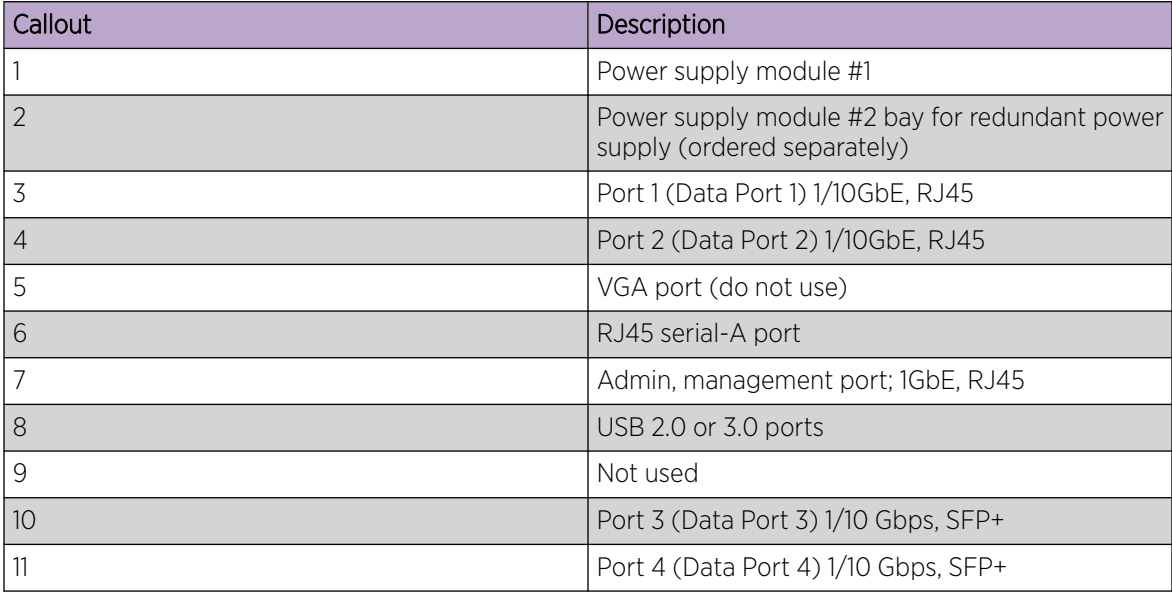

## <span id="page-8-0"></span>Hard Drive LED Indicator Patterns

The hard drive has one LED indicator visible from the front of the system - a green LED for disk activity.

## <span id="page-9-0"></span>**Controller Installation Guidelines**

### Verify the Box Contents on page 10 [Mount the Controller](#page-10-0) on page 11

Details about the steps involved to safely install and configure the controller.

### About This Task

Follow the steps to verify the controller box contents and safely install it.

### Procedure

- 1. Verify the box contents.
- 2. Visually inspect the access point, the bracket, and any other optional accessories you have ordered for physical damage.

If there is any damage, contact [Extreme Networks Support](http://www.extremenetworks.com/support/).

- 3. [Mount the controller](#page-10-0) on a rack or a table.
- 4. Connect the [controller to a power source](#page-11-0).
- 5. [Install a power supply.](#page-13-0)

For power supply troubleshooting details, see [remove a power supply](#page-14-0) or [replace a power supply.](#page-14-0)

- 6. Configure the controller via [console port](#page-16-0) or [management port.](#page-18-0)
- 7. Connect the [data ports.](#page-19-0)
- 8. [Install a transceiver.](#page-20-0)

### What to Do Next

Read and review the [regulatory and compliance information.](#page-22-0)

### Verify the Box Contents

When you receive the controller, ensure that the box contents are as follows:

- One E2122 Quick Reference
- One Extreme Campus Controller E2122 unit
- Two shipping lock screws
- One AC power cord bracket and retention strap kit
- One rack mounting kit
- <span id="page-10-0"></span>• One front panel faceplate
- One rail kit installation instruction sheet

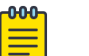

Note

The power cord needs to be purchased separately for the respective deployment country. They can be ordered at [https://www.extremenetworks.com/powercords/.](https://www.extremenetworks.com/powercords/)

### Mount the Controller

### Before You Begin

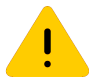

### **Caution**

To minimize Electrostatic Discharge (ESD) damage to the devices, you must wear an antistatic wrist strap while performing the following procedures.

### About This Task

Mount the controller on a rack or a table.

### Procedure

- 1. If you are installing the controller in a rack, read the *Rail Kit Installation* instruction sheet included with the rack mounting kit.
- 2. Install the rails and mount the controller in the rack as instructed.

If you are table mounting the controller, ensure at least 6 cm of clearance on all sides of the controller for proper ventilation.

<span id="page-11-0"></span>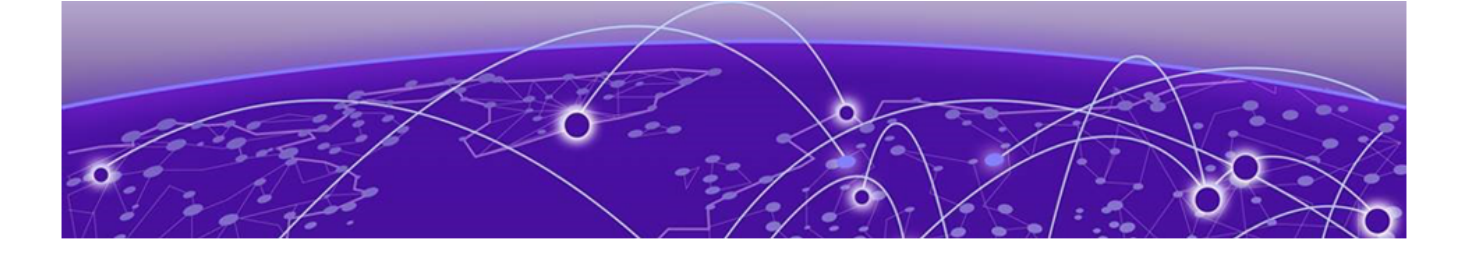

## **Power Source and Power Supply Information**

Connect to a Power Source on page 12 [Install a Power Supply](#page-13-0) on page 14 [Remove a Power Supply](#page-14-0) on page 15 [Replace a Power Supply](#page-14-0) on page 15

Connect to the power source at the back of the controller. The controller comes with two power supplies support and distributes power load across both power supplies. Use the following topics to connect the controller to a power source and to install, remove, and replace a power supply:

- Connect the controller to a power source
- [Install a power supply](#page-13-0)
- [Remove a power supply](#page-14-0)
- [Replace a power supply](#page-14-0)

### Front Faceplate

The controller comes with an optional front panel faceplate attached to the unit. You can monitor the system status indicators with the faceplate in place.

### Connect to a Power Source

Learn how to connect the controller to a power source.

### About This Task

After installing the controller to a rack or to a table, connect the controller to a power source. To view port information, see [E2122 back panel features](#page-7-0).

### Procedure

- 1. Locate the power cord retention strap from the AC power cord bracket and cable clamp kit:
	- a. Insert the locking tab end of the retention strap into the receiver hole located to the right of power supply module #1.
	- b. Adjust the slider of the retention strap to a desired position while pushing up the locking tab on the bottom of the slider.

2. Connect the two AC power cables to power supplies 1 and 2.

These two power supplies combine to create an optional redundant power supply.

- 3. Optionally, wrap the slider strap over the power cord and lock it securely in place.
- 4. Plug the other end of the cables into grounded electrical outlets or to separate power sources such as an uninterrupted power supply (UPS) or a power distribution unit (PDU).
- 5. Power on the controller.

The power button is on the front control panel as shown in E2122 front panel layout and [front control](#page-13-0) [panel](#page-13-0).

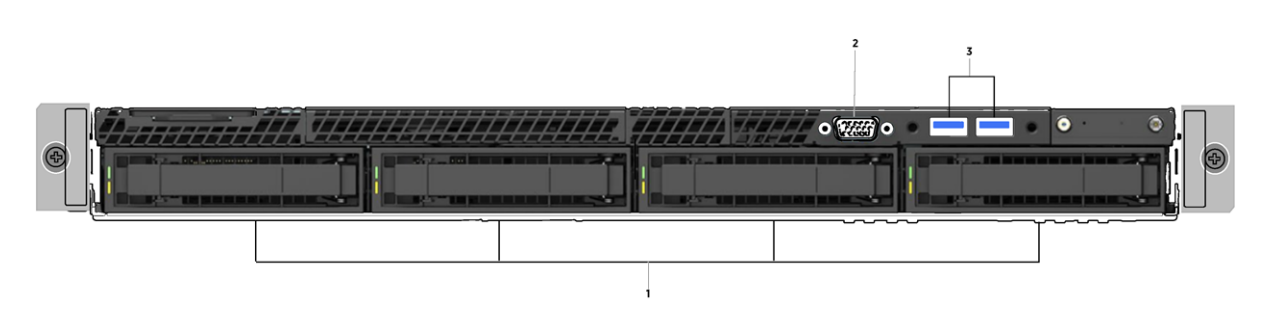

### **Figure 2: E2122 front panel layout**

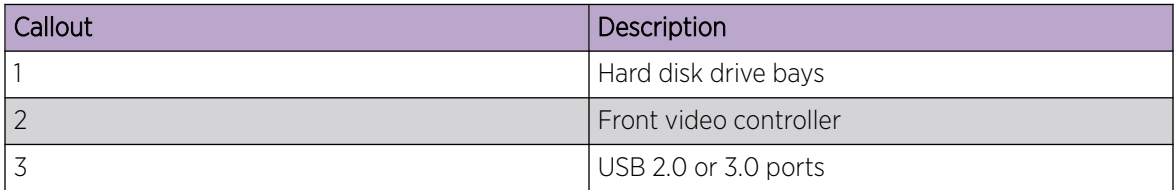

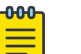

### Note

For USB key storage only: Although the controller has 5 USB connectors (two on the front panel and three on the back panel), only one USB connector can be in use at any one time.

<span id="page-13-0"></span>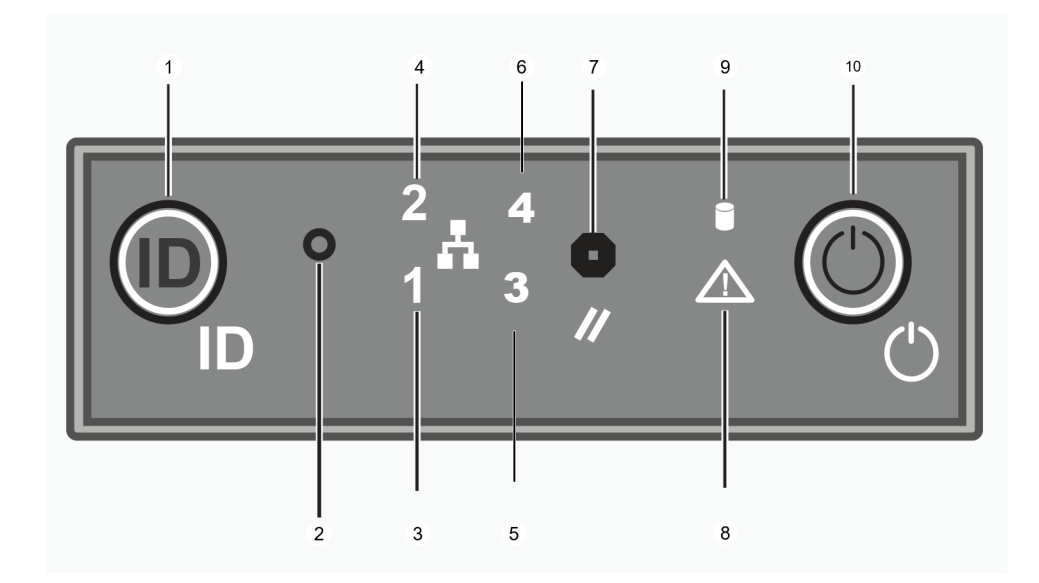

### **Figure 3: E2122 front control panel**

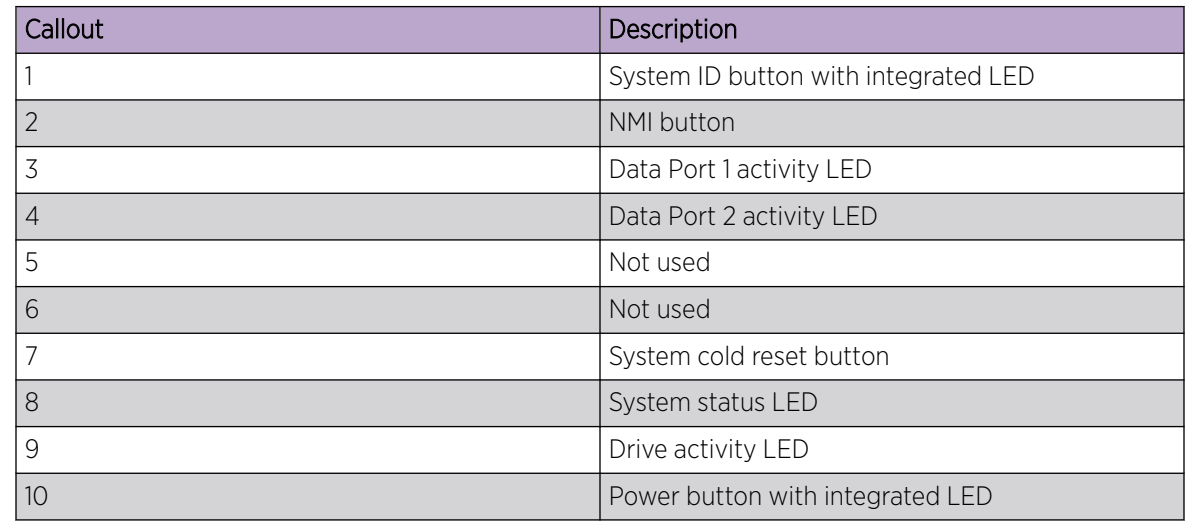

### Install a Power Supply

### About This Task

Install a power supply to the controller for normal operation.

### Procedure

- 1. Remove the insert from the chassis power supply bay.
- 2. Insert the power supply module into the power supply bay.
- 3. Push the power supply module into the bay until it locks into place.

#### Related Topics

[Power Source and Power Supply Information](#page-11-0) on page 12 [Connect to a Power Source](#page-11-0) on page 12 [Remove a Power Supply](#page-14-0) on page 15

Replace a Power Supply on page 15

### <span id="page-14-0"></span>Remove a Power Supply

### About This Task

Remove a power supply before it needs to be replaced or if there is an issue with power connection to the connector.

### Procedure

- 1. Detach the power supply cord from the power supply that needs to be removed.
- 2. Pull the power supply module using the handle, while pushing the latching tab outward to disengage the power supply from the unit.

### Related Topics

[Power Source and Power Supply Information](#page-11-0) on page 12 [Connect to a Power Source](#page-11-0) on page 12 [Install a Power Supply](#page-13-0) on page 14 Replace a Power Supply on page 15

### Replace a Power Supply

The controller will support two power supplies, supplying hot-pluggable power redundancy. The system distributes the power load across both power supplies to maximize efficiency. When a power supply is removed with the system powered on, the full power load is picked up by the remaining power supply.

#### nn n Note

The system ships with just one power supply and you have the option to purchase the additional redundant power supply (Ordering Part No. 30527 WS-PSI-1100W-01).

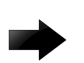

### Important

The system requires one power supply to operate the system normally. Remove and replace only one power supply at a time when a system is powered on.

Each power supply has a single bi-color LED to indicate power supply status, as described in power supply status LED indicator patterns.

#### **Table 4: Power supply status LED indicator patterns**

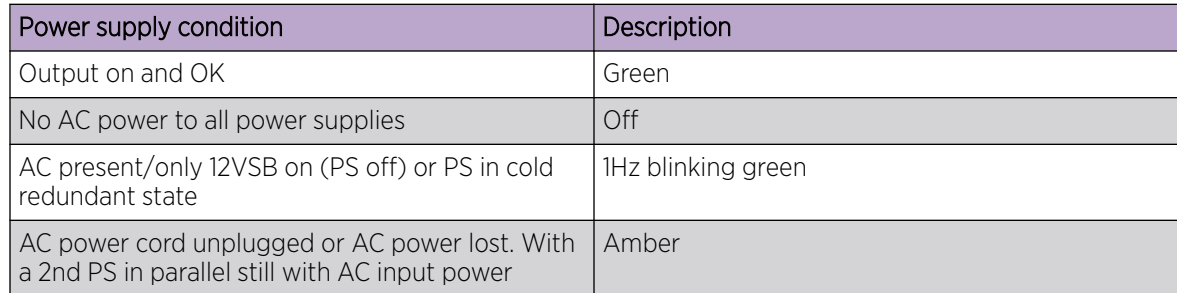

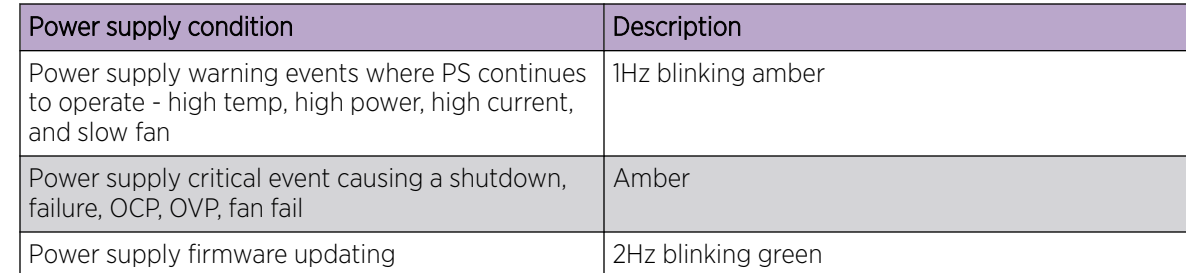

### **Table 4: Power supply status LED indicator patterns (continued)**

#### Related Topics

[Power Source and Power Supply Information](#page-11-0) on page 12

[Connect to a Power Source](#page-11-0) on page 12

[Install a Power Supply](#page-13-0) on page 14

[Remove a Power Supply](#page-14-0) on page 15

## <span id="page-16-0"></span>**Initial Network Connection and Configuration**

### Configure the Management Interface via Console Port on page 17 [Configure the Management Interface via Management Port](#page-18-0) on page 19

You must configure the controller during initial use. There are two ways in which you can connect and configure the controller:

- Configure the management interface via console port
- [Configure the management interface via management port](#page-18-0)

## Configure the Management Interface via Console Port

Learn how to configure the controller management interface using the console port.

### About This Task

Configure the controller management interface via console port during initial setup.

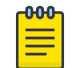

#### Note

The E2122 must be upgraded to the latest Extreme Campus Controller firmware before installing the controller on the network.

### Procedure

1. Connect the serial port of the laptop to the E2122 console port.

If the laptop does not support RS232 interface then obtain a USB to RS232 converter cable, which then connects to the RJ45-DB9F cable.

2. Using PuTTY, TeraTerm, or another terminal emulator, connect to the serial port connection.

Ensure that your serial connection is set properly:

- 115200 baud
- 8 data bits
- 1 stop bit
- Parity none
- Flow control none
- 3. Using the console session, perform the following:
	- a. At the password prompt, type user: admin
	- b. For the initial password, type: abc123
	- c. Press Enter
- 4. Read the configuration script paragraph.

The configuration script will walk you through configuring the following information:

- Admin Password
- Host Attributes Settings
- Time Settings
- SNMP Settings
- Data Plane Settings
- 5. At the end of each session, if you enter Yes, the next session will begin.

If you answer No, the session configuration is repeated.

6. Press ENTER.

After the final session is applied, the **Appliance Post Installation Configuration Menu** opens.

- 7. Type A to apply settings and exit or a number for repeating the setup.
- 8. Connect to a port on which management access was enabled during the CLI Wizard Setup.
- 9. Open a web browser and type the following in the address bar: https:// Your Mgmt Ipaddress: 5825.

The **Extreme Campus Controller** login screen is displayed.

10. Log in, as follows:

- Username: admin
- Password: abc123 or the password that was created when setting up the installation wizard

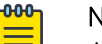

#### Note

An installation wizard is available to help configure the E2122 for new deployments. Refer to the Extreme Campus Controller User Guide on the [documentation site](https://www.extremenetworks.com/support/documentation/) for more information.

Related Topics

[Configure the Management Interface via Management Port](#page-18-0) on page 19

## <span id="page-18-0"></span>Configure the Management Interface via Management Port

Learn how to configure the controller management interface using the management port.

### About This Task

Configure the controller management interface via management port during initial setup. You can retain the default IP address of the controller's management interface if you do not intend to connect the controller to your enterprise network.

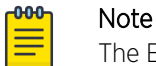

The E2122 must be upgraded to the latest Extreme Campus Controller firmware before installing the controller on the network.

To connect the controller to your network:

### Procedure

- 1. Connect a laptop to the management port of the controller.
- 2. Configure the Ethernet port of the laptop with a statically assigned unused IP address in the 192.168.10.0/24 subnet.
- 3. Open a web browser and type the following in the address bar: https://192.168.10.1:5825 (192.168.10.1 is the default IP address on the controller management port).

The **Extreme Campus Controller** login screen is displayed.

- 4. Log in, as follows:
	- Username: admin
	- Password: abc123
	- Select Login
- 5. Complete the installation to configure the E2122 controller for new deployments.
- 6. Disconnect your laptop from the management port of the controller.
- 7. Connect the management port of the controller to the enterprise Ethernet LAN.
- 8. Log on to Extreme Networks.

The system is now visible to the enterprise network. Refer to the Extreme Campus Controller User Guide on the [documentation site](https://www.extremenetworks.com/support/documentation/) for more information.

#### Related Topics

[Configure the Management Interface via Console Port](#page-16-0) on page 17

<span id="page-19-0"></span>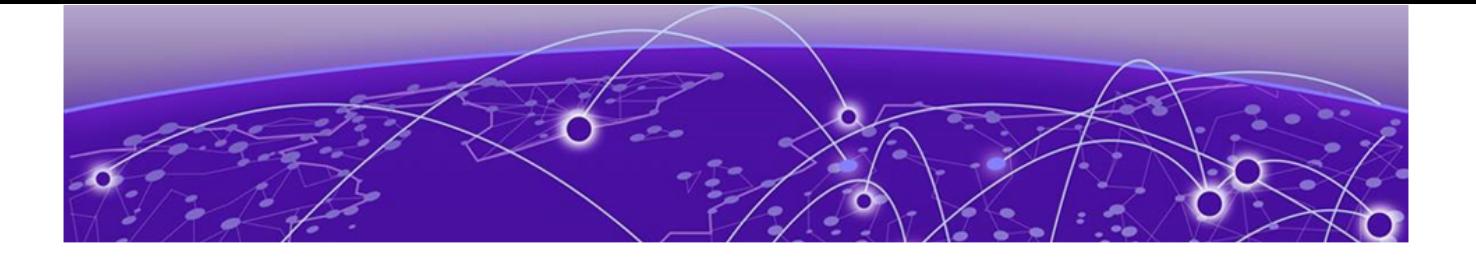

## **Connect the Data Ports**

### About This Task

Data ports 1 and 2 are 1/10 GbE RJ45 ports. To connect twisted pair cabling:

### Procedure

- 1. Ensure that the device to be connected at the other end of the segment is powered on.
- 2. Connect the twisted pair segment to the controller by inserting the RJ45 connector on the twisted pair segment into the desired RJ45 port.
- 3. Verify that a link exists by checking that the activity link LED is on (solid green or blinking green).

If the activity link LED is off, perform the following steps until it is powered on:

- a. Verify that the cabling being used is Category 5 or better (Category 6 or better for 10 Gbps connection), with an impedance between 85 and 111 ohms and a maximum length of 100 meters (328 feet).
- b. Verify that the device at the other end of the twisted pair segment is turned on and is properly connected to the segment.
- c. Verify that the RJ45 connectors on the twisted pair segment have the proper pinouts, and check the cable for continuity.
- 4. If a link is not established, contact [Extreme Networks Support.](http://www.extremenetworks.com/support/)

<span id="page-20-0"></span>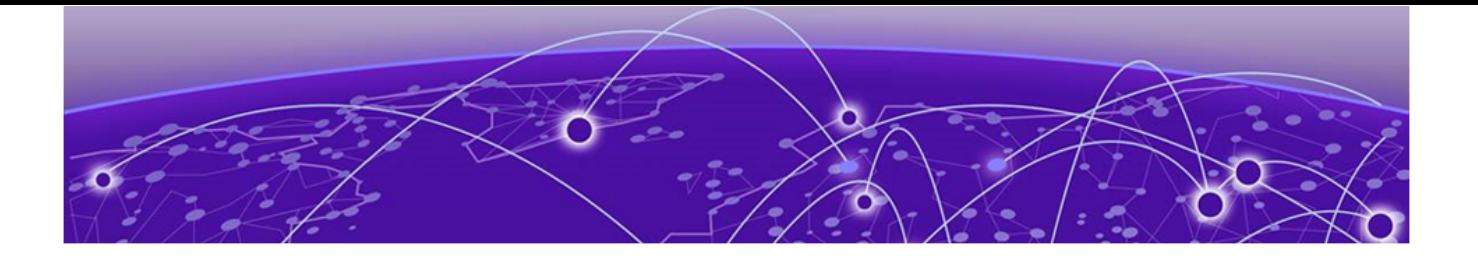

## **Install a Transceiver**

### About This Task

Data ports 3 and 4 provide SFP+ ports that can support 10 Gbps and 1 Gbps transceivers. Refer to the [transceivers and cables datasheet](https://www.extremenetworks.com/product/data-center-transceivers-and-cables/) for a list of pluggable transceivers supported for E2122. To install a transceiver:

### Procedure

1. Attach an antistatic wrist strap to your wrist and remove the transceiver from its packaging.

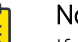

#### Note

If there is a protective dust cover on the transceiver connector, do not remove it at this time.

- 2. Hold the transceiver so that the connector will seat properly.
- 3. Align the transceiver with the port slot.
- 4. Push the transceiver into the port slot until it clicks and locks into place.
- 5. Connect the cables to transceiver ports:
	- a. Remove the protective covers from the transceiver and from the connectors on each end of the cable.
	- b. Insert the cable connector into the transceiver connector until it clicks into place.
	- c. Plug the other end of the cable into the appropriate port on the other device.

Some fiber-optic cables may be terminated at the other end with two separate connectors, one for each fiber-optic strand. In this case, ensure that the transmit fiber-optic strand from the controller is connected to the receive port of the other device, and the receive fiber-optic strand on the controller is connected to the transmit port of the other device.

6. If a transceiver port is unused, cover the port using a dust cover.

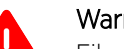

### Warning

Fiber-optic transceivers use Class 1 lasers. Do not use optical instruments to view the laser output. The use of optical instruments to view laser output increases eye hazard. When viewing the output optical port, power must be removed from the network adapter.

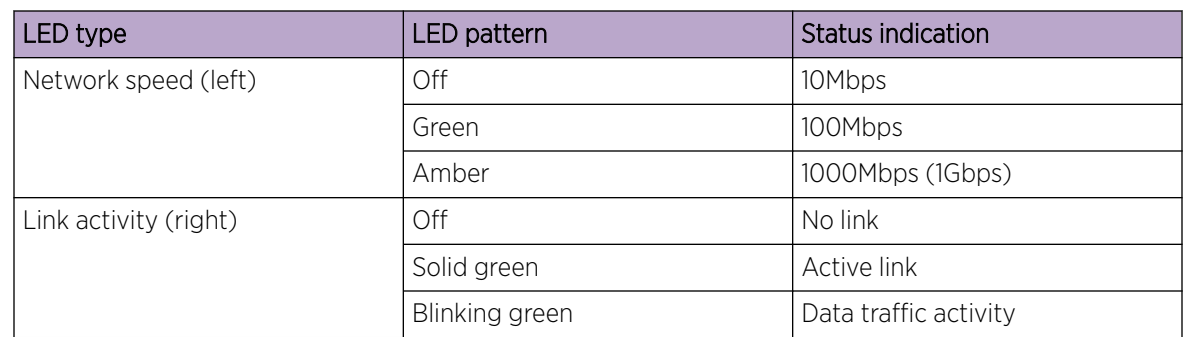

### **Table 5: RJ45 port LEDs (management port)**

### **Table 6: Port LEDs (data ports 1 and 2)**

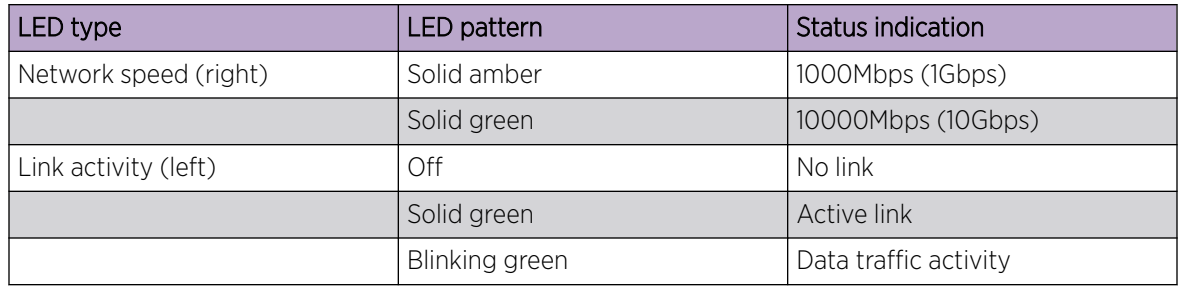

### **Table 7: SFP+ port LEDs (data ports 3 and 4)**

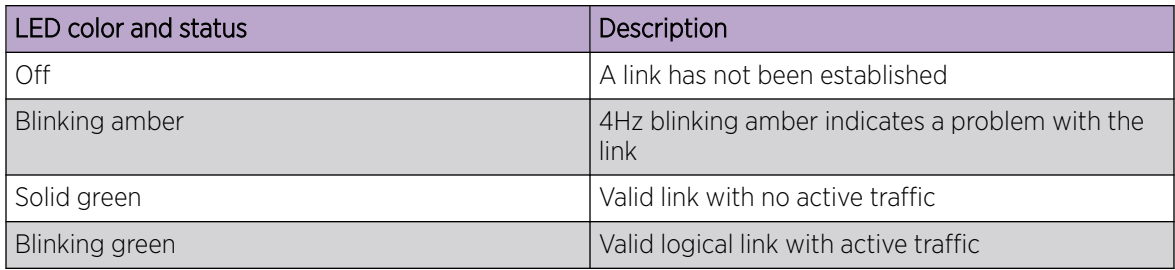

# <span id="page-22-0"></span>**Regulatory Compliance Information**

Federal Communications Commission (FCC) Notice on page 23 Industry Canada, Class A on page 23 [Japan \(VCCI\) - Voluntary Control Council for Interference Class A ITE](#page-23-0) on page 24 [BSMI EMC Statement - Taiwan](#page-23-0) on page 24 [Hazardous Substances](#page-23-0) on page 24 [European Waste Electrical and Electronic Equipment \(WEEE\) Notice](#page-23-0) on page 24 [Supplement to Product Instructions](#page-25-0) on page 26

For complete regulatory compliance and safety information, refer to the [Intel® Server Products Product](https://www.intel.com/content/dam/support/us/en/documents/motherboards/server/sb/g23122_004_safety_regulatory.pdf) [Safety and Regulatory Compliance](https://www.intel.com/content/dam/support/us/en/documents/motherboards/server/sb/g23122_004_safety_regulatory.pdf) document.

### Federal Communications Commission (FCC) Notice

This product has been tested and found to comply with the limits for a class A digital device, pursuant to Part 15 of the FCC rules. These limits are designed to provide reasonable protection against harmful interference when the equipment is operated in a commercial environment. This product uses, generates, and can radiate radio frequency energy and if not installed and used in accordance with the manufacturer's instruction manual, may cause harmful interference to radio communications. Operation of this product in a residential area is likely to cause harmful interference, in which case you will be required to correct the interference at your own expense.

This device complies with Part 15 of the FCC rules. Operation is subject to the following two conditions: (1) this device may not cause harmful interference, and (2) this device must accept any interference received, including interference that may cause undesired operation. Any changes or modifications not expressly approved by the grantee of this device could void the user's authority to operate the equipment. The customer is responsible for ensuring compliance of the modified product.

Intel Corporation 5200 N.E. Elam Young Parkway Hillsboro, OR 97124-6497

Phone: 1-800-628-8686

### Industry Canada, Class A

This Class A digital apparatus complies with Canadian ICES-003. This digital apparatus does not exceed the Class A limits for radio noise emissions from digital apparatus set out in the interference-causing

<span id="page-23-0"></span>equipment standard entitled "Digital Apparatus," ICES-003 of the Canadian Department of Communications.

Cet appareil numérique respecte les limites bruits radioélectriques applicables aux appareils numériques de Classe A prescrites dans la norme sur le matériel brouilleur: "Appareils Numériques", NMB-003 édictée par le Ministre Canadian des Communications.

## Japan (VCCI) - Voluntary Control Council for Interference Class A ITE

This is a class A product based on the standard of the Voluntary Control Council for Interference by Information Technology Equipment (VCCI). If this equipment is used in a domestic environment, radio disturbance may arise. When such trouble occurs, the user may be required to take corrective actions.

この装置は、情報処理装置等電波障害自主規制協議会 (VCCI) の基準に基づくクラス A 情報技術装置です。この装置を家庭環境 で使用すると電波妨害を引き起こすことがあります。この場合には 使用者が適切な対策を講ずるよう要求されることがあります。

### BSMI EMC Statement - Taiwan

This is a class A product. In a domestic environment this product may cause radio interference in which case the user may be required to take adequate measures.

警告使用者: 這是甲類的資訊產品,在居住的環境中使用時,可能 會造成射頻干擾 , 在這種請況下 , 使用者會被要求採 取某些適當的對策。

### Hazardous Substances

This product complies with the requirements of Directive 2011/65/EU of the European Parliament and of the Council of 8 June 2011 on the restriction of the use of certain hazardous substances in electrical and electronic equipment.

## European Waste Electrical and Electronic Equipment (WEEE) Notice

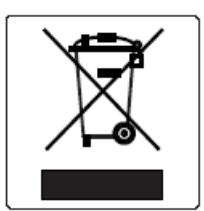

In accordance with Directive 2012/19/EU of the European Parliament on waste electrical and electronic equipment (WEEE):

- 1. The symbol above indicates that separate collection of electrical and electronic equipment is required.
- 2. When this product has reached the end of its serviceable life, it cannot be disposed of as unsorted municipal waste. It must be collected and treated separately.
- 3. It has been determined by the European Parliament that there are potential negative effects on the environment and human health as a result of the presence of hazardous substances in electrical and electronic equipment.
- 4. It is the user's responsibility to utilize the available collection system to ensure WEEE is properly treated.

For information about the available collection system, please contact Extreme Environmental Compliance at Green@extremenetworks.com.

## <span id="page-25-0"></span>Supplement to Product Instructions

## 产品说明书附件 **Supplement to Product Instructions**

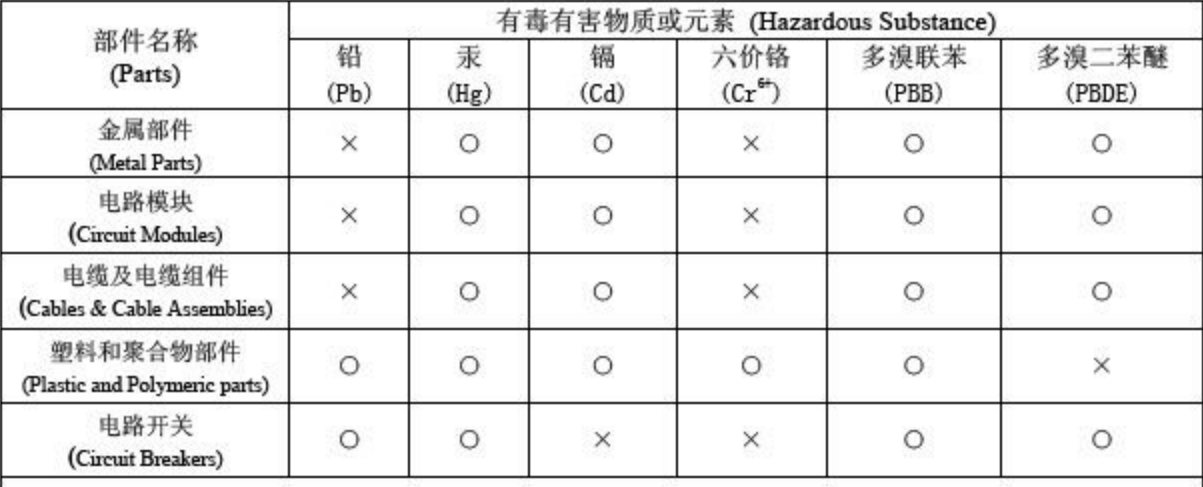

#### $O<sub>t</sub>$ 表示该有毒有害物质在该部件所有均质材料中的含量均在 SJ/T 11363-2006 标准规定的限量要求以下。 Indicates that the concentration of the hazardous substance in all homogeneous materials in the parts is below the relevant threshold of the SJ/T 11363-2006 standard.

表示该有毒有害物质至少在该部件的某一均质材料中的含量超出SJ/T 11363-2006 标准规定的限量要求。  $X_{t}$ Indicates that the concentration of the hazardous substance of at least one of all homogeneous materials in the parts is above the relevant threshold of the SJ/T 11363-2006 standard.

对销售之日的所售产品, 本表显示,

凯创供应链的电子信息产品可能包含这些物质。注意:在所售产品中可能会也可能不会含有所有所列的部件。 This table shows where these substances may be found in the supply chain of Extreme electronic information products, as of the date of sale of the enclosed product. Note that some of the component types listed above may or may not be a part of the enclosed product.

除非另外特别的标注,此标志为针对所涉及产品的环保使用期标志. 某些零部件会 有一个不同的环保使用期(例如,电池单元模块)贴在其产品上.

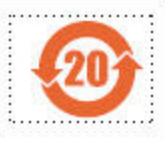

此环保使用期限只适用于产品是在产品手册中所规定的条件下工作. The Environmentally Friendly Use Period (EFUP) for all enclosed products and their parts are per the symbol shown here, unless otherwise marked. Certain parts may have a different EFUP (for example, battery modules) and so are marked to reflect such. The Environmentally Friendly Use Period is valid only when the product is operated under the conditions defined in the product manual.

<span id="page-26-0"></span>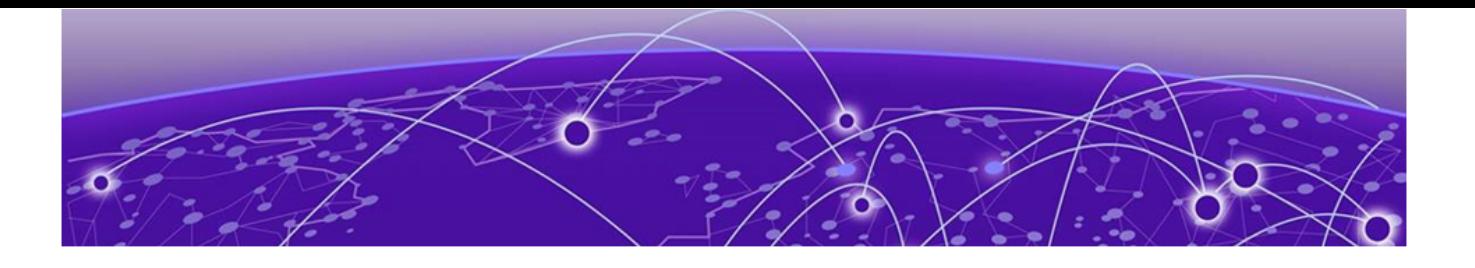

## **Index**

## C

compliance information [23](#page-22-0) connect to a power source [12](#page-11-0) controller installation box contents verification [10](#page-9-0) controller mounting [10](#page-9-0) data ports connection [10](#page-9-0) initial configuration [10](#page-9-0) power source connection [10](#page-9-0) safety compliance [10](#page-9-0) conventions notice icons [4](#page-3-0) text [4](#page-3-0)

## D

data ports connection data port 1 [20](#page-19-0) data port 2 [20](#page-19-0) documentation feedback [6](#page-5-0) location [5](#page-4-0)

## E

E2122 controller [8](#page-7-0), [9](#page-8-0)

## F

FCC Notice, Federal Communications Commission, Regulatory Information [23](#page-22-0) feedback [6](#page-5-0)

## I

Industry Canada Notice [23](#page-22-0)

### M

management interface configuration console port [17](#page-16-0) management port [17](#page-16-0) mount the controller rail kit [11](#page-10-0) table mount [11](#page-10-0)

## N

network configuration [17](#page-16-0)

network connection [17](#page-16-0) notices [4](#page-3-0)

## P

port LEDs data ports 1 and 2 [21](#page-20-0) data ports 3 and 4 [21](#page-20-0) management port [21](#page-20-0) power source [12](#page-11-0) power supply [12](#page-11-0) power supply installation [14](#page-13-0)

## R

regulatory and compliance [23](#page-22-0) regulatory information [23](#page-22-0) regulatory information, hazardous Substances [24](#page-23-0) Regulatory Statement, BSMI Statement, EMC Statement, BSMI EMC Statement [24](#page-23-0) remove a power supply [15](#page-14-0) replace a power supply power supply LED [15](#page-14-0) power supply status [15](#page-14-0) redundant power supply [15](#page-14-0)

## S

support*, see* technical support

## T

technical support contacting [6](#page-5-0) transceiver installation [21](#page-20-0)

## V

verify the box contents [10](#page-9-0)

## W

warnings [4](#page-3-0)